## **TF TURAS**

### **Medical Foundation – PSA Certificate Upload Process Trainee Turas Training Portfolio**

#### **Step 1**

The Trainee should receive a notification that a Mandatory Training needs uploaded, and can click the link to be taken to the Mandatory Certificates page.

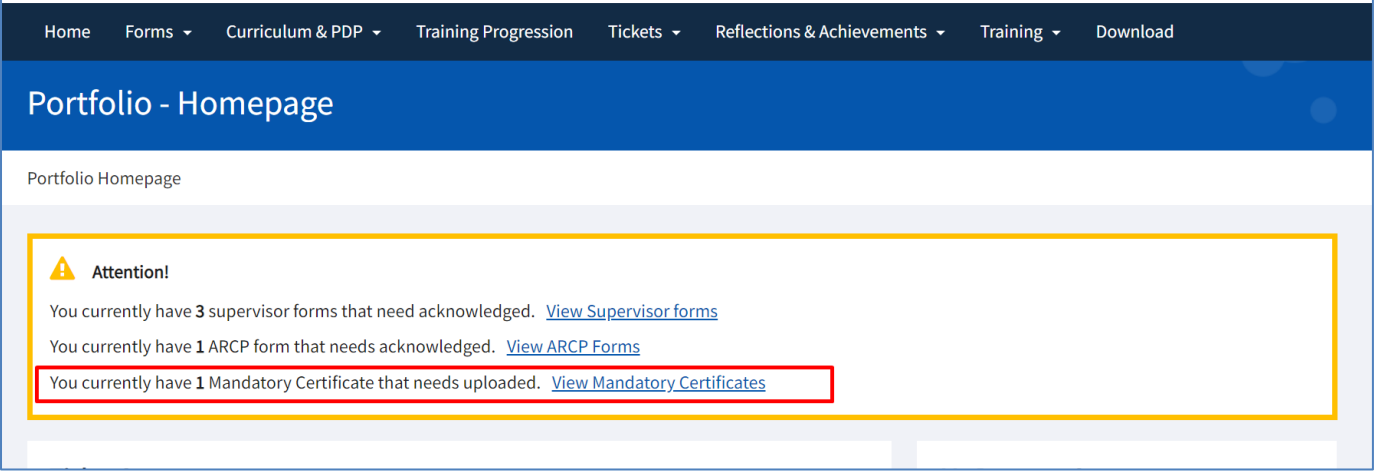

If this notification is not appearing, the Trainee can click on Mandatory Certificates via the Forms tab:**TURAS | Training Portfolio** A My Turas Applications TF

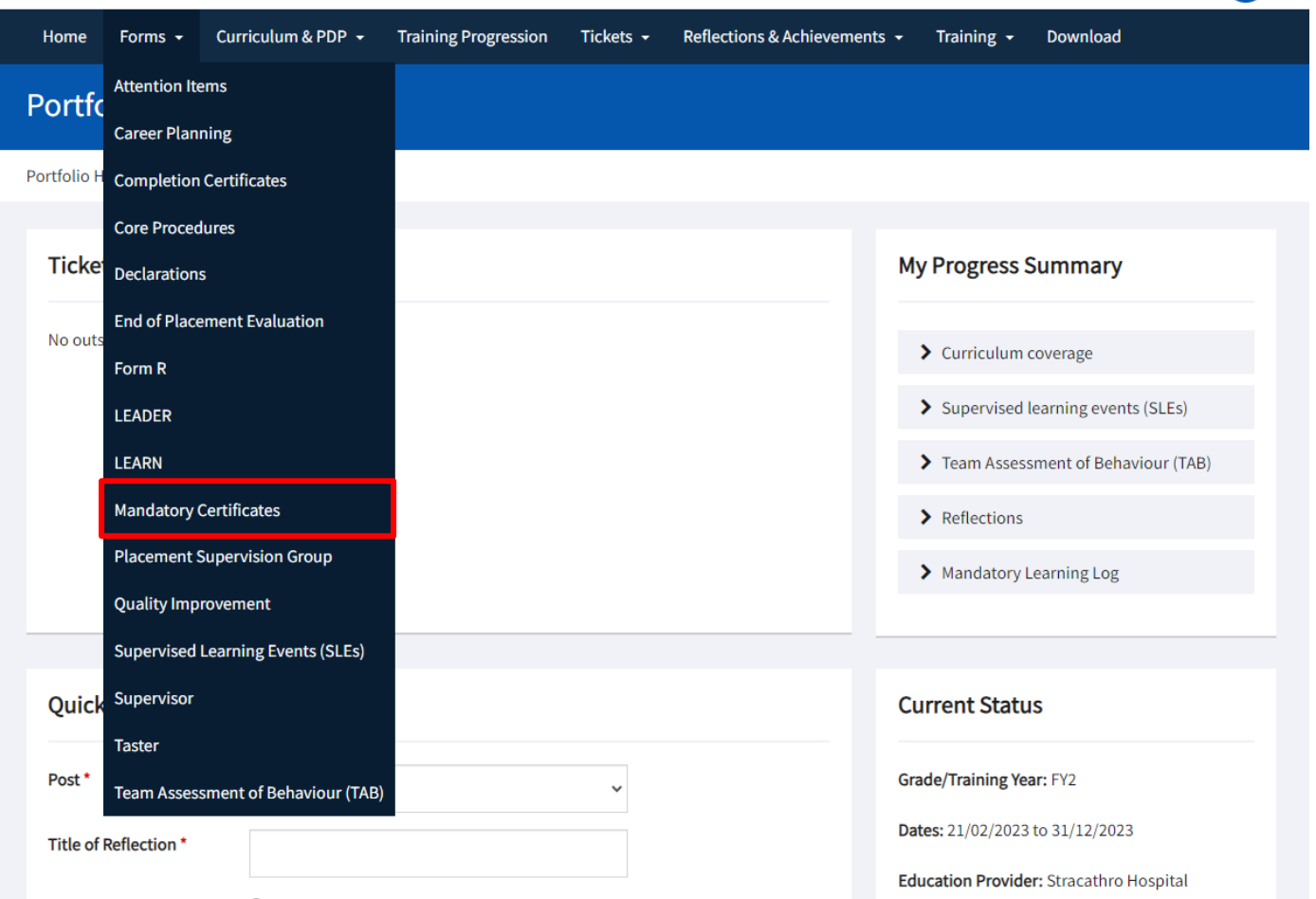

# **TF TURAS**

### **Step 2**

The Trainee will see the PSA outcome under the Mandatory Certificates heading and be able to View, Link, or Upload from the Actions dropdown list.

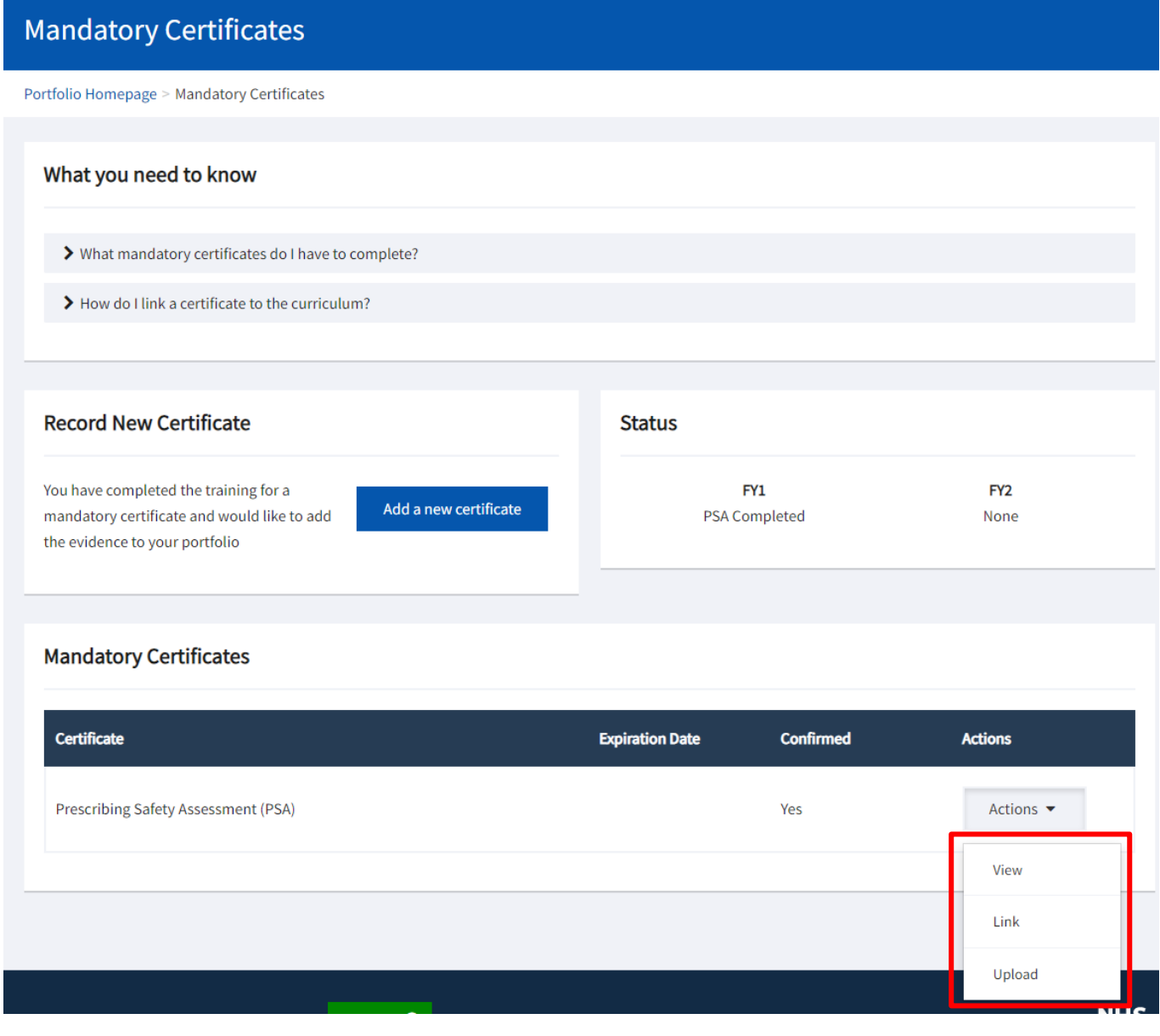

#### **Step 3**

Upon clicking "Upload", the Trainee will be asked to upload a the certificate:

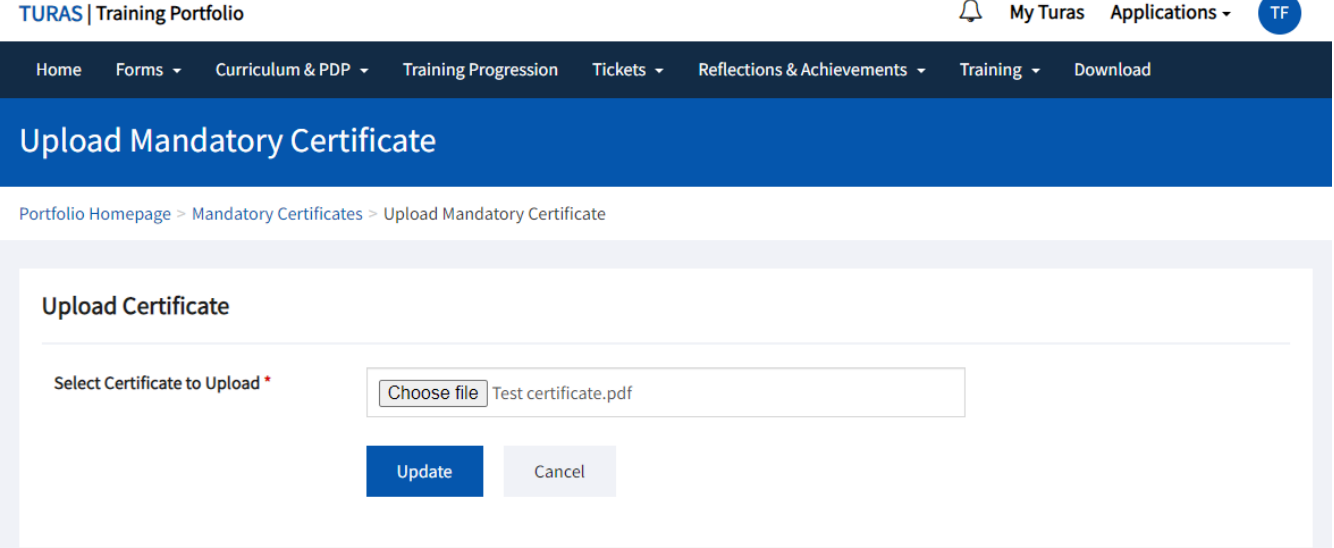

# **TIF TURAS**

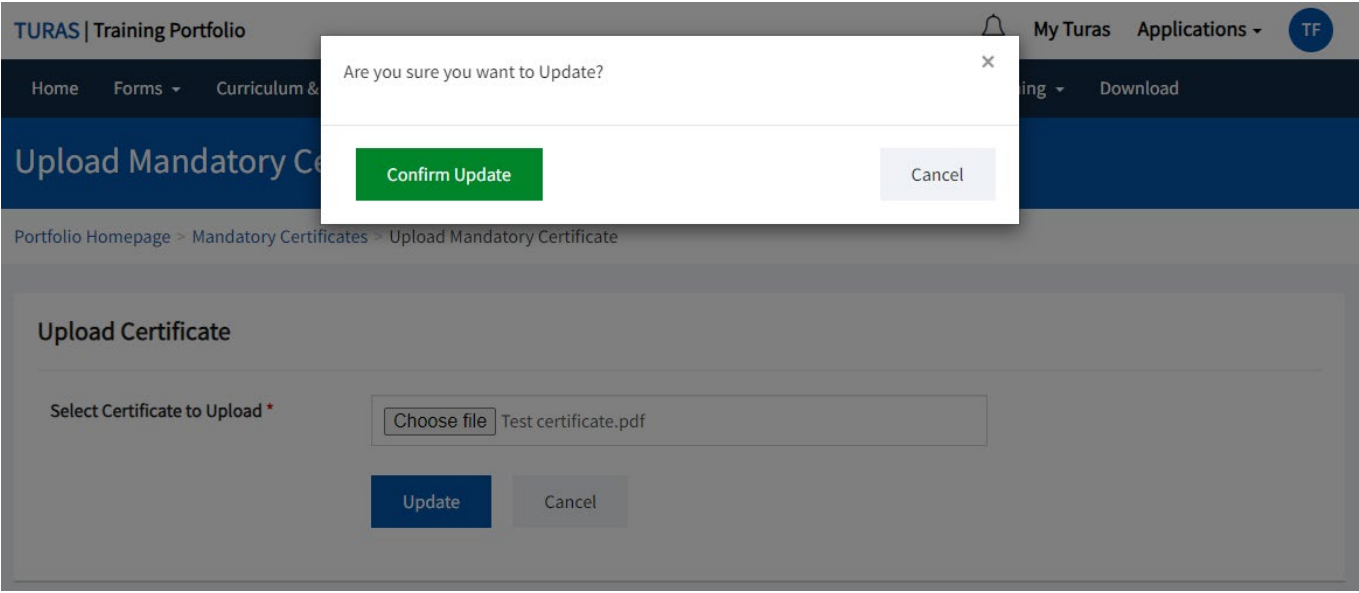

### **Step 4**

Once uploaded, the Trainee will now be able to View or Link the certificate:

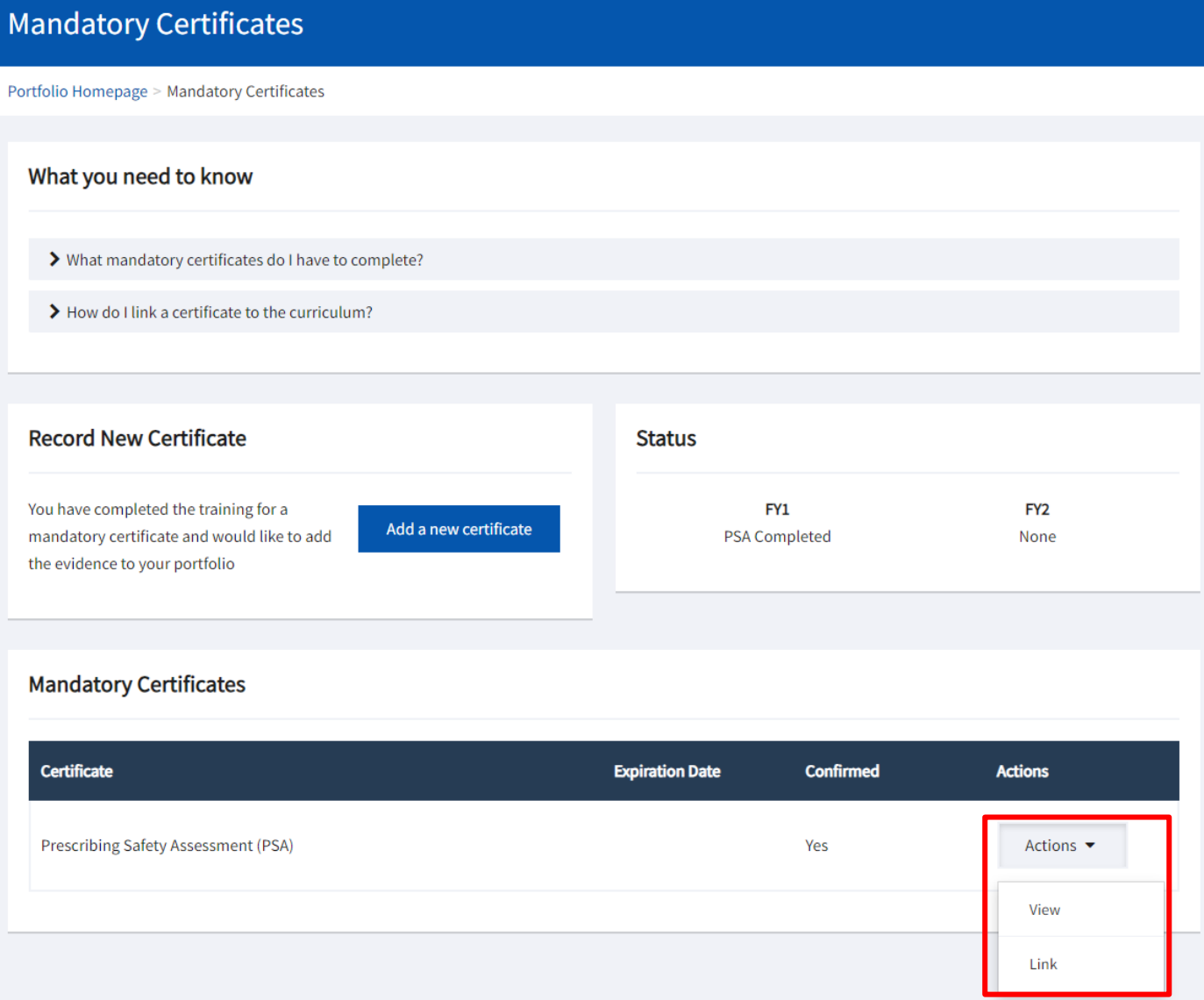

# **TIF TURAS**

### **Step 5**

If Viewing the certificate, the Trainee can view the details and download the certificate file they uploaded earlier, as well as linking to the Curriculum.

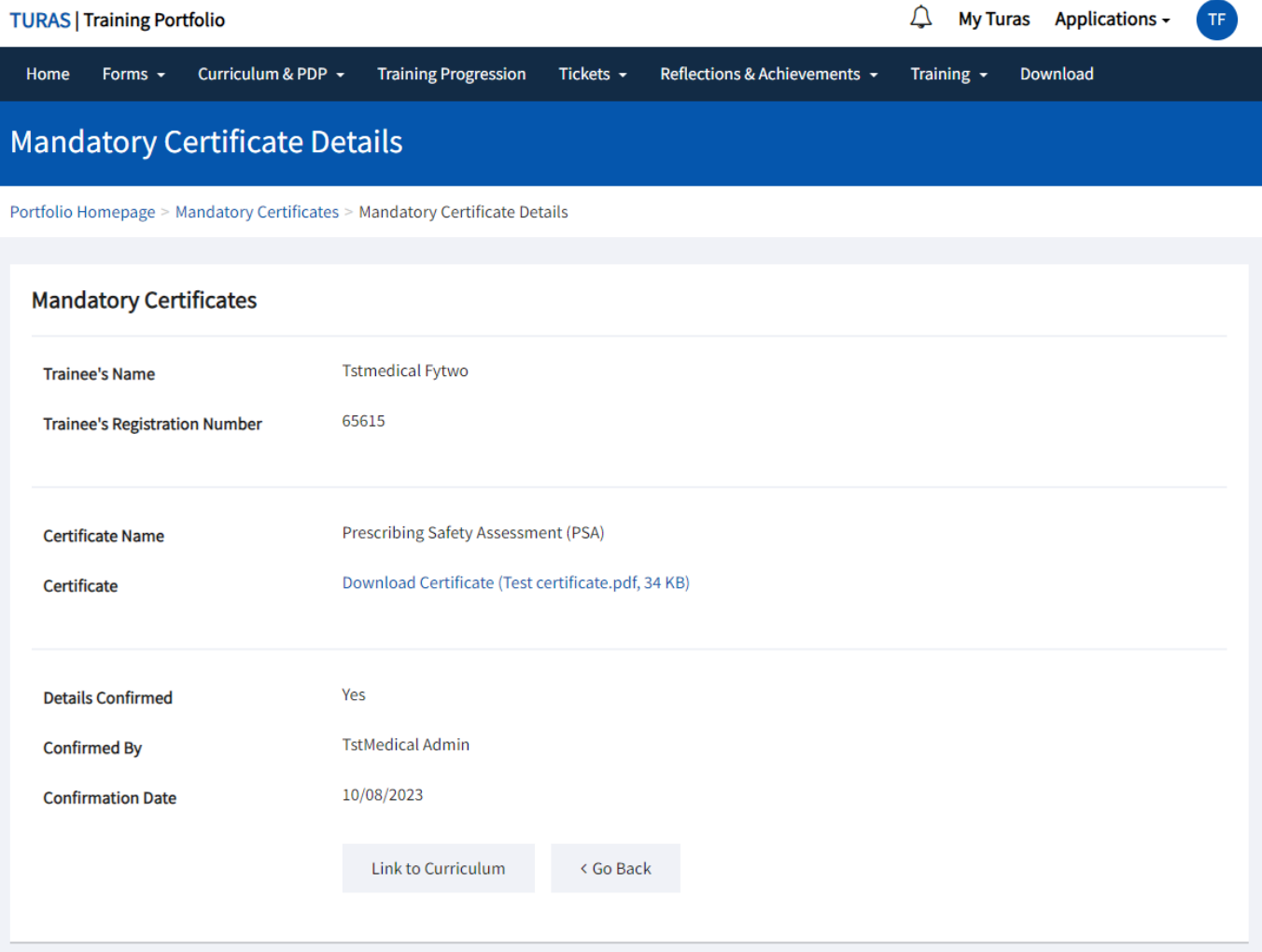